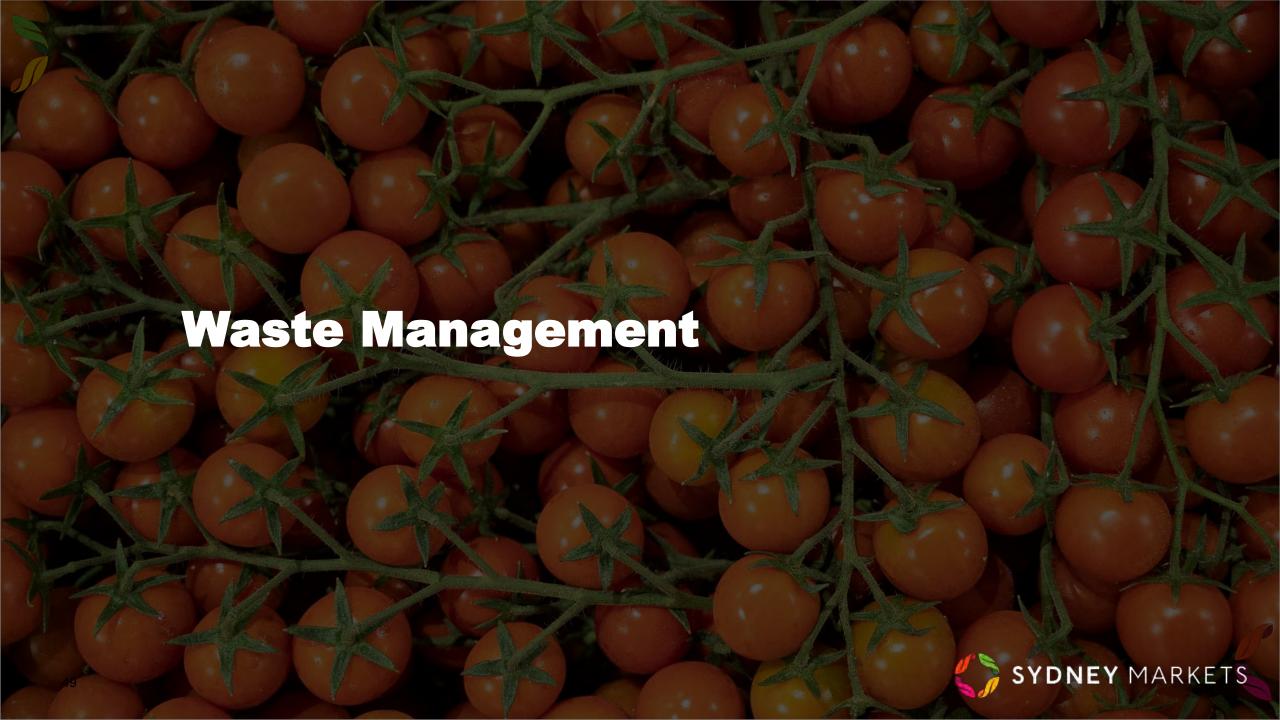

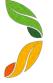

## View your Waste Quota and Consumptions

Property Type

Grower Stand

Grower Stand

Wholesale Module

Wholesale Module

∨ Week Start Date

24 Jul 2023

24 Jul 2023

17 Jul 2023

17 Jul 2023

∨ Site

Flemington

Flemington

→ Building

Α

- 1. On the home page, click Waste Management
- Your Waste Quota & Consumption Summaries will be separated into 2 tabs, one for the current week and one for previous weeks
- 3. Click on **Waste Quota/Consumption (This Week)** tab to view details for this week
  - **a. Property Details** You will see your waste quotas separated into property types
  - b. Total Waste Quota (KGs) This is the total free-ofcharge waste limit for the week applicable for Farmer's Stockfeed and Food Collection Charities
  - c. Consumed Waste Quota (KGs) This is the total kgs of waste collected against your waste quota
  - **d.** Available Waste Quota (KGs) The amount of kgs left on your waste quota of this week.
  - e. Overage This will have a tick next to the property type if you have consumed more than your total waste quota in (b)
- You can view the same details for your waste quotas in previous weeks by looking at the Waste Quota/Consumption (Previous Weeks) tab.

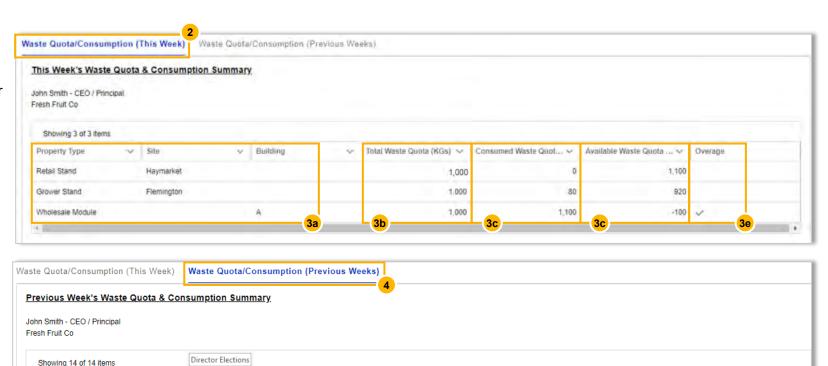

✓ Total Waste Quota ... ✓ Consumed Waste ... ✓

1.000

1.000

1.000

1.000

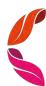

Available Waste Q... V Overage

1.000

1.000

1.000

1.000

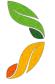

## **View Waste Collection Details**

- 1. On the home page, click Waste Management
- 2. You will see your Waste Collection records separated in 2 tabs for waste collected this week and in previous weeks
- 3. In the summarized list view in the **Waste Collection (This Week)** tab, you will see:
  - **a. Property Details** The Property Type the collection is related to
  - **b.** Total Waste Charge Total \$ amount related to the collection
  - Total Weight Total Weight including Free and Charged Waste
  - d. Total Free-of-Charge Weight Total Weight relating to free waste limits for Farmers Stockfeed or Food Collection Charities
  - Total Charged Weight Total Weight relating to Farmers Stockfeed (KGs above waste limits), EarthPower Facility and Landfill
  - **f.** Waste Collection Date Date the waste was brought to the Green Point
  - g. Driver Contact Forklift Driver that dropped waste off at the Green Point
- To view waste collection records from previous weeks, click on Waste Collection (Previous Weeks) tab

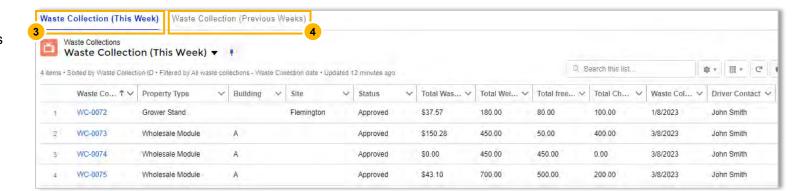

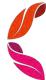

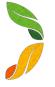

## **View Waste Collection Details**

- On the Waste Collection list view, click on the WC number on the record you want to view
- 2. You will see details about this specific Waste Collection record, including:
  - a. Waste Collection Date and Day
  - Total Free-of-Charge Weight Total Weight relating to free waste limits for Farmers Stockfeed or Food Collection Charities
  - c. Total Charged Weight Total Weight relating to Farmers Stockfeed (KGs above waste limits), EarthPower Facility and Landfill
  - d. Total Weight Total Weight including Free and Charged Waste
  - e. Total Waste Charge Total \$ amount including Net Charge and GST related to the collection
  - **f. Account Details** Related Account and Financial Account
  - g. Property Details The Property Type the collection is related to
- 3. You will also see a section called Waste Collection Line Items where you will see the details relating to each waste item brought to the Green Point. You can open these to see even more detail. You will see:
  - a. Waste Destination
  - b. Description of the Goods

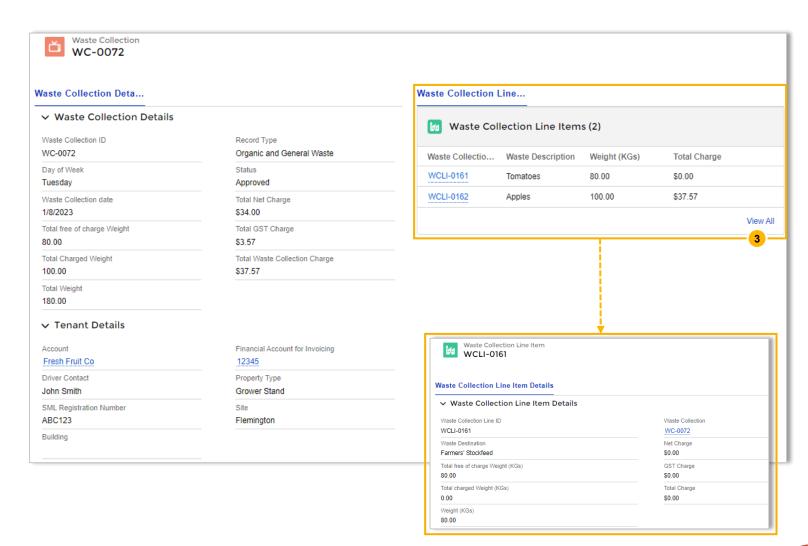

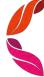